# <span id="page-0-0"></span>**SWISSNOSO- SSI MODULE - BENUTZERHANDBUCH**

## **http://www.swissnoso.ch**

**SURGICAL SITE INFECTION - FUER TEILNEHMER - DATENEINGABE - > Hier geht's zur Dateneingabe**

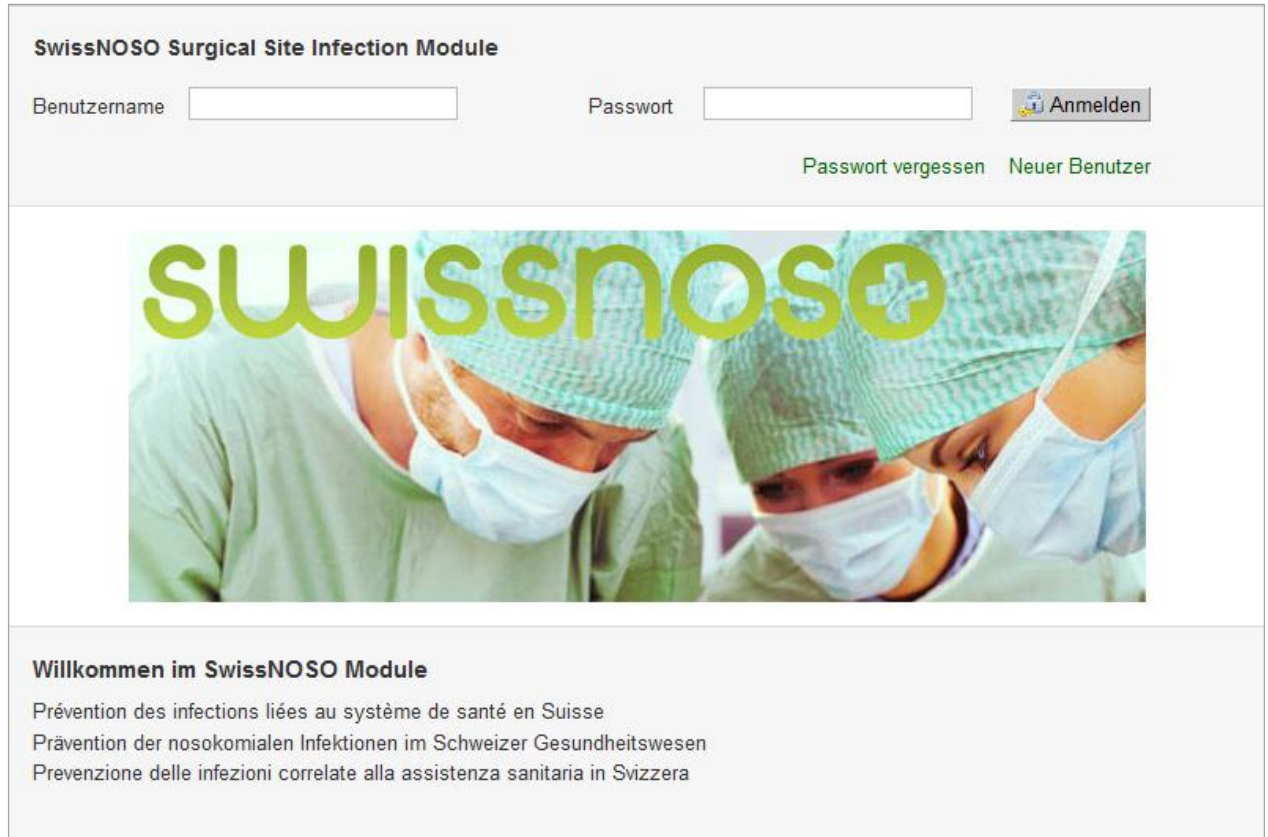

Version  $-1.0$  -

## **INHALTSVERZEICHNIS**

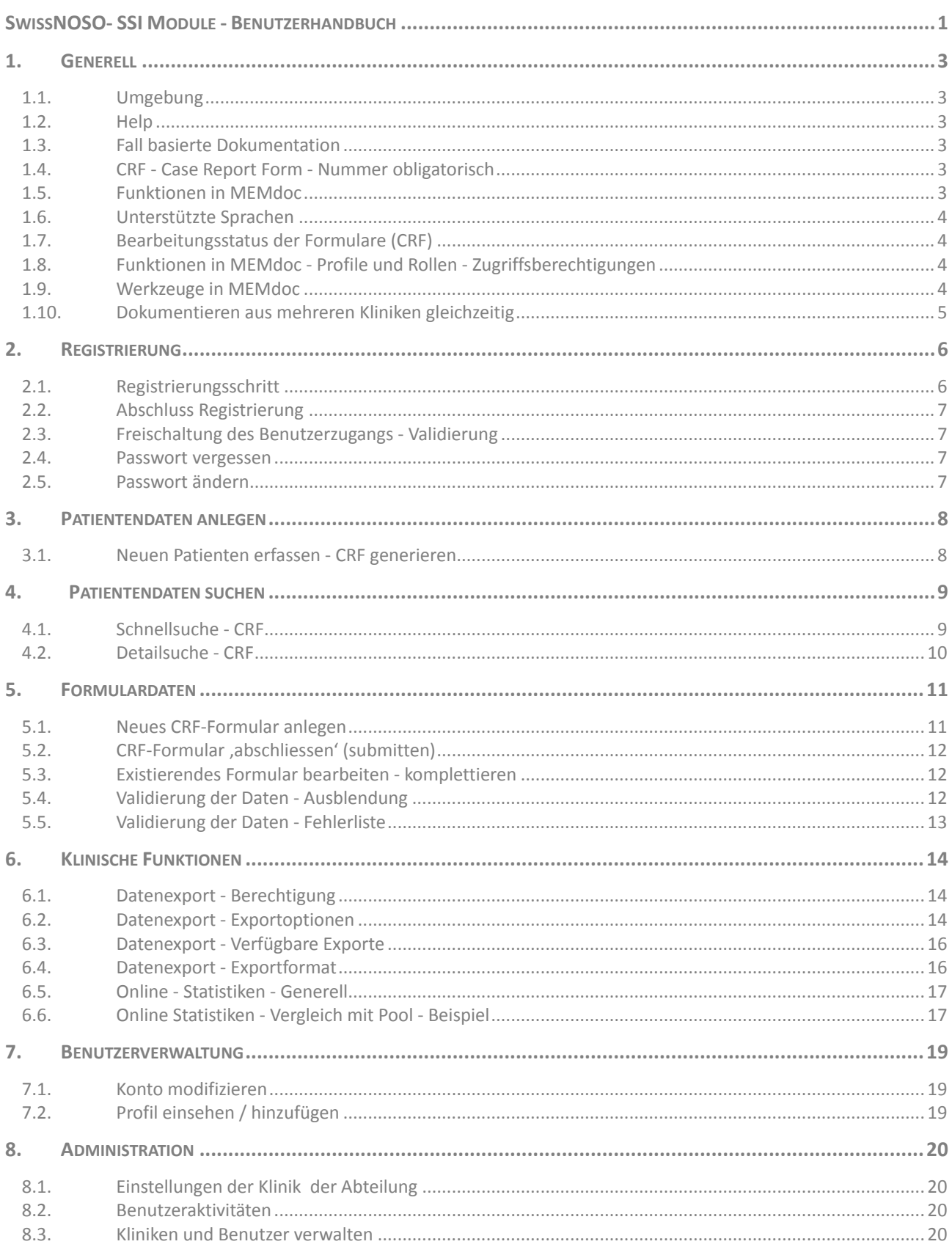

# <span id="page-2-0"></span>**1. GENERELL**

## <span id="page-2-1"></span>**1.1. Umgebung**

<span id="page-2-2"></span>Das SwissNOSO Register ist integriert in die Datenbank MEMdoc des Institutes IEFM der Universität Bern, Schweiz. MEMdoc ist eine webbasierte Applikation. Sie läuft auf PC mit Browser IE8+ oder Firefox, resp. auf MAC Safari.

### **1.2. Help**

**F5**: Im Falle eines Problems klicken Sie auf Ihrer Tastatur die Taste F5. Dies bewirkt ein Refresh. ? Seitenspezifische Hilfen finden Sie jeweils durch Klick auf ,?' in Ecke oben rechts in der Applikation. **Mouse Rollover** Durch Positionieren der Maus auf einer Ikone(Bild) ersehen Sie die dahinterstehende Funktionalität.

## <span id="page-2-3"></span>**1.3. Fall basierte Dokumentation**

Im SwissNOSO SSI Module wird ein Fall basierte Online-Dokumentation postoperativer Wundinfektionen in CH-Kliniken vorgenommen. Es existiert ein Online CRF (Case Report Form - Fall) pro dokumentierte Intervention resp. Beobachtung. Die MEMdoc-Modul Technologie erlaubt es, die erhobenen Daten Datenschutzkonform d.h. getrennt zu speichern. Daten, welche Rückschlüsse auf Institutionen, Ärzte, Patienten erlauben (Sex, Geburtsdatum) werden separat auf einem Modulserver gespeichert, während die pseudonymisierten klinischen Daten (nur Geburtsjahr) an den Zentralserver gesandt werden. Der Zugriff auf die Daten wird über ein hierarchisches Rollenkonzept gesteuert.

## <span id="page-2-4"></span>**1.4. CRF - Case Report Form - Nummer obligatorisch**

Die CRF-Nummer ist der Schlüssel für das physische Dokument. Sie besteht aus einem bis zu 5-stelligen Code für die Institution gefolgt von einer 8-stelligen Fallnummer (99999-00000999). Die CRF-Nummer wird nur im Modulserver gespeichert. In der zentralen Datenbank existiert ein one-way Hashcode der CRF-Nummer. Die Verknüpfung der zwei Datensets erfolgt über eindeutige applikationsinterne Schlüssel. Eine Datenverknüpfung kann nur durch eine autorisierte Person vorgenommen werden.

## <span id="page-2-5"></span>**1.5. Funktionen in MEMdoc**

Wenn Sie den Cursor auf einer Ikone positionieren (roll over), erhalten Sie eine Hilfe, nämlich: a**us der Patienten-Liste**:

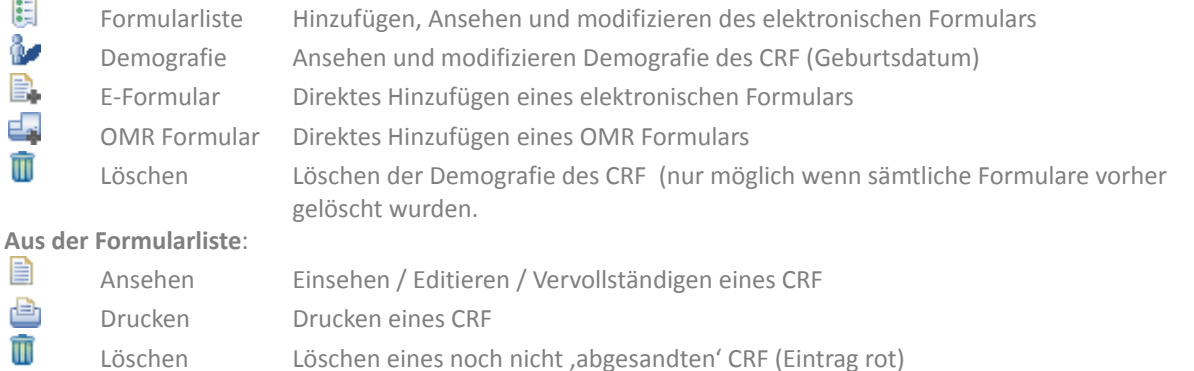

厈 Balken dunkelgrau mit Funktionalität - Klick in Balken bewirkt Öffnen einer Auswahl

## <span id="page-3-0"></span>**1.6. Unterstützte Sprachen**

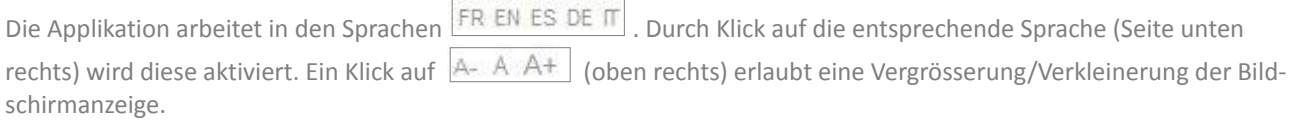

## <span id="page-3-1"></span>**1.7. Bearbeitungsstatus der Formulare (CRF)**

Ein Formular unterscheidet 3 unterschiedliche Bearbeitungs-Status: ersichtlich in der Formularliste des CRF:

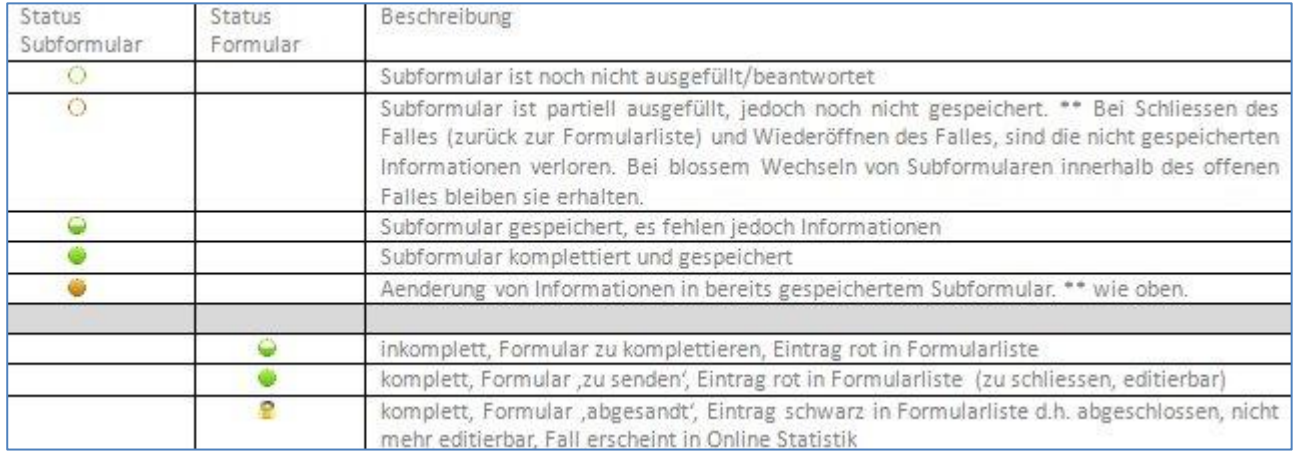

## <span id="page-3-2"></span>**1.8. Funktionen in MEMdoc - Profile und Rollen - Zugriffsberechtigungen**

In MEMdoc werden unterschiedliche Profile mit unterschiedlichen Berechtigungen unterschieden. Diese Profile sind parametrisierbar (customizable) innerhalb eines Moduls/einer Institution/eines Departments. Die Profile sind:

- **Modul Administrator** Benutzerverwaltung Öffnen von Fällen (Koordinator SwissNOSO)
	- Online Statistiken Vergleiche mit anonymisiertem Pool
- **Klinischer Administrator** Datenexport Online Statistiken Fälle eigene Klinik
- Arzt Dateneingabe Finales , Absenden' (Submit) Online Statistiken der eigenen Fälle
- **Dateneingabe-Mitarbeiter** (Nurse) Dateneingabe Finales 'Absenden' (Submit)

Bei der Registrierung legt der Benutzer das Profil ,Klinischer Administrator' resp. ,Arzt' oder aber ,Dateneingabe-Mitarbeiter(Nurse)' an. Ein Benutzer kann eines oder mehrere Profile gleichzeitig wahrnehmen. Die Berechtigungen innerhalb der Applikation sind profilabhängig. Der Studienkoordinator validiert jedes Profil d.h. jeden Studienzugang. Der Zugang zu den Funktionen in MEMdoc ist profilabhängig.

Um die eigenen Daten auf Ihren lokalen Rechner 'herunterladen' zu können, muss der Benutzer über ein Profil 'Klinischer Administrator' verfügen.

Mit einem Profil 'Arzt' sowie 'Dateneingabe-Mitarbeiter' kann der einzelne Fall finale abgesandt werden (submit). Abgeschlossene Fälle sind wohl einsehbar, jedoch nicht mehr modifizierbar. Das Profil ,Arzt' hat zudem die Berechtigung, online Statistiken über die eigenen Fälle durchzuführen.

## <span id="page-3-3"></span>**1.9. Werkzeuge in MEMdoc**

Nach dem Einloggen in MEMdoc ersehen Sie die vertikale Applikations-Navigationsleiste links. Diese ist profilabhängig aufgebaut und gibt Ihnen Zugang zu Ihren Werkzeugen in MEMdoc:

- **Dateneingabe** Neuer Patient Patienten suchen
- **Klinische Funktionen** Online Statistiken Formularanzeige
- **Administration** Einstellungen der Klinik Einstellungen der Abteilung Anwender-Aktivitäten
- **Anwenderverwaltung** Konto modifizieren (Passwort ändern) Profil hinzufügen

Die einzelnen Menüpunkte in der Navigationsleiste öffnen sich durch Mausklick.

<span id="page-4-0"></span>Unter **Anwenderaktivitäten** ersehen Sie eine Zusammenfassung der unter Ihrem Login angelegten Fälle im SwissNOSO Register sowie deren Bearbeitungsstatus.

## **1.10. Dokumentieren aus mehreren Kliniken gleichzeitig**

Falls Sie in mehreren Kliniken registriert sind, wählen Sie nach dem Login durch Klick in den grauen Balken rechts neben Ihrem Loginnamen durch die Anwahl der betreffenden Klinik die Klinik aus, in der Sie arbeiten möchten.

# <span id="page-5-0"></span>**2. REGISTRIERUNG**

## <span id="page-5-1"></span>**2.1. Registrierungsschritt**

Die Registrierung eines neuen Benutzers erfolgt in einem Schritt. Klicken Sie auf der Login Seite auf «**Neuer Benutze**r».

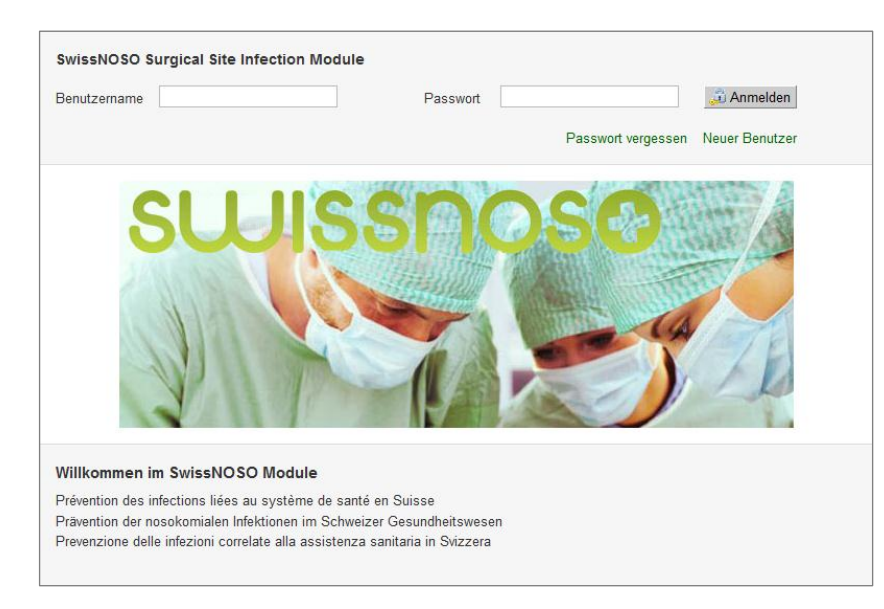

Vervollständigen Sie Ihre Registrierung, indem Sie Ihren inskünftig zu verwendenden:

- **Benutzernamen und Passwort**
- **Vorname, Name, Geburtsdatum, Emailadresse, Sprache**
- sowie **das gewünschte Profil erfassen**

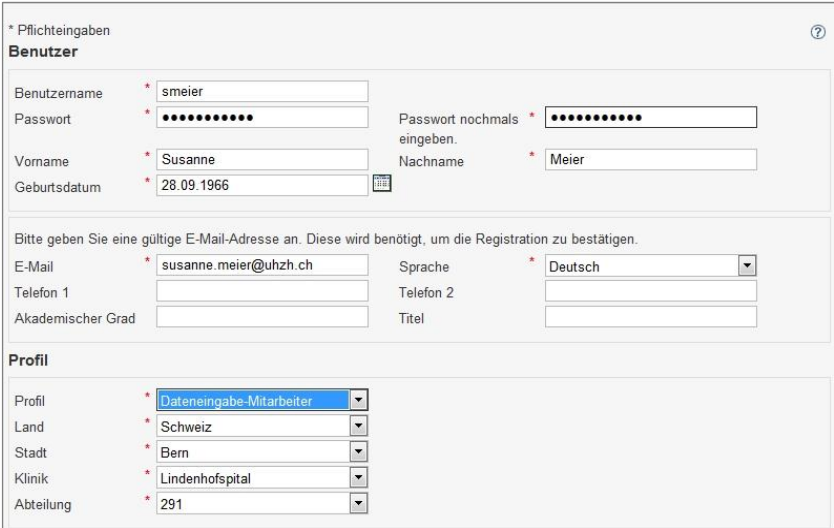

Sollten die Stadt / Klinik noch nicht im Menu erscheinen, klicken Sie auf '**Hinzufügen**' und speichern die entsprechenden Informationen. Die Registrierung resp. Erfassung der Klinik ist ein einmaliger Schritt. Im Feld Abteilung kommt die **SwissNOSO-Nr**. zu stehen. Dies wird bei der ersten Registrierung einer Klinik benötigt.

Bei der Erfassung der Klinik wird der , Kliniktyp' gefragt. Hier erfassen Sie 1, 2 oder 3.

- **1** Universitätsklinik
- **2** Oeffentliches Spital, nicht universitär
- **3** Privatklinik

### <span id="page-6-0"></span>**2.2. Abschluss Registrierung**

Schliessen Sie Ihre Registrierung ab, indem Sie das **Sicherheitsbild** eingeben, die **Vertraulichkeitserklärung** bestätigen und «**Speichern**».

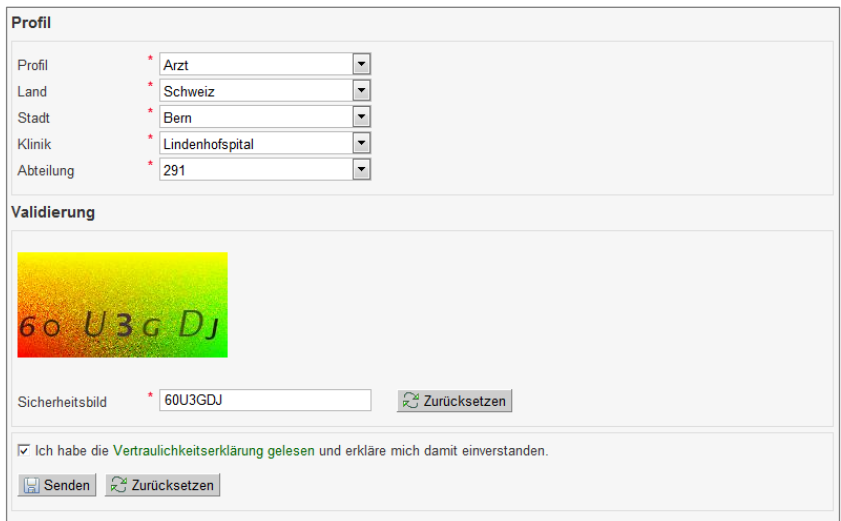

### <span id="page-6-1"></span>**2.3. Freischaltung des Benutzerzugangs - Validierung**

Ihre Registrierung wird anschliessend von einem übergeordneten Profil **validiert**, in diesem Fall vom SwissNOSO Modul-Administrator. Letzterer wird per Email von einer neuen Registrierung informiert.

Nach Durchführung der Validierung können Sie mit Ihrer Dokumentationstätigkeit beginnen. Gehen Sie auf:

#### - > www.SwissNOSO.ch **SURGICAL SITE INFECTION – FUER TEILNEHMER – DATENEINGABE - > Hier geht's zur Dateneingabe**

<span id="page-6-2"></span>Wählen Sie sich ein mit Ihrem in Registrierungsschritt 2.1 definierten «**Benutzername**» und «**Passwort**».

#### **2.4. Passwort vergessen**

<span id="page-6-3"></span>Klicken Sie aus « **Passwort vergessen** » auf der Login Seite und folgen Sie der Instruktion.

#### **2.5. Passwort ändern**

Loggen Sie sich ein und klicken Sie auf « **Anwenderverwaltung – Passwort ändern** ».

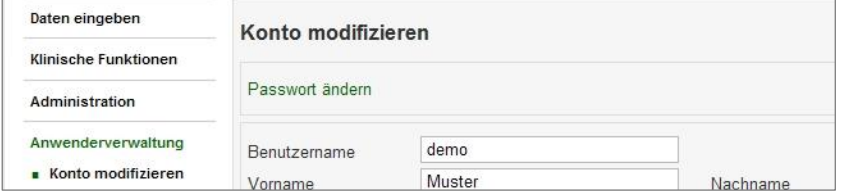

## <span id="page-7-0"></span>**3. PATIENTENDATEN ANLEGEN**

## <span id="page-7-1"></span>**3.1. Neuen Patienten erfassen - CRF generieren**

#### **Daten eingeben -**

**Neuer Patient** 

Klicken Sie auf « **Neuer Patient »** in der vertikalenNavigationsleiste links.

Tragen Sie Geburtsdatum und Sex, online in die entsprechende Maske ein.

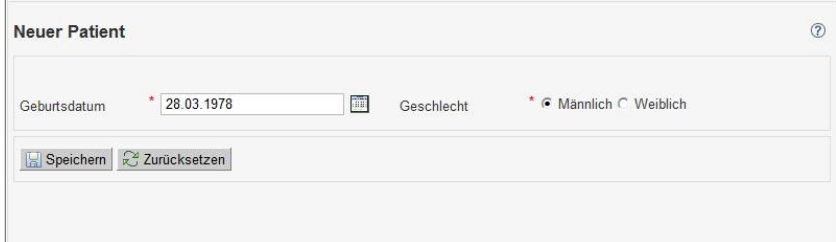

Schliessen sie diesen Vorgang ab durch Klick auf « **Speichern ».**

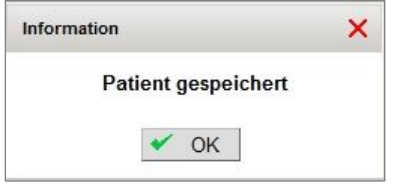

Bestätigen Sie durch Klick auf « **OK »** die Speicherung der Patientendaten.

Sie gelangen nun automatisch in die Formularleiste des neuen Patienten. Die **« CRF-Nr. »** dieses Falls wird automatisch von der Applikation generiert.

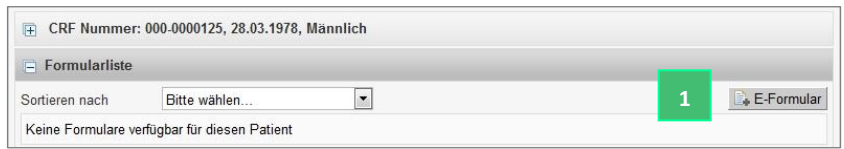

1. Klicken Sie auf « **E-Formular »** um ein neues CRF-Formular online anzulegen.

Die Instruktionen zum Eintragen eines Online CRF finden Sie unter **Punkt 5.1**

## <span id="page-8-0"></span>**4. PATIENTENDATEN SUCHEN**

### <span id="page-8-1"></span>**4.1. Schnellsuche - CRF**

#### **Daten eingeben -**

**Patienten suchen** 

Klicken Sie auf « **Patient suchen »** in der vertikalen Navigationsleiste links um die folgende Suchmaske zu erhalten. Die **Schnellsuche** entspricht der Suche durch

- $\blacksquare$  « CRF ».
- oder Teilstring von CRF (**Beispiel \*0120**)
- « Geburtsdatum »

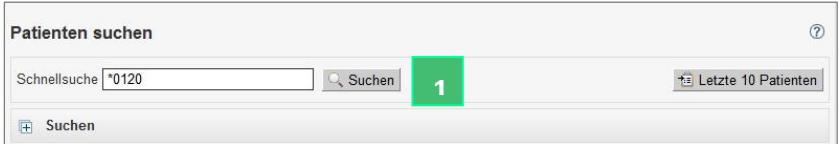

- 1. Geben Sie die « **CRF** » resp. einen Teil der CRF (\* plus letzte vier Nummern) oder Geburtsdatum ins Suchfeld ein und klicken Sie auf « **Suchen »** und Sie gelangen direkt in die Formularliste des Patienten.
- 2. Aus der Formularliste
	- Können Sie ein neues E-Formular anlegen indem Sie auf « **E-Formular »** klicken, oder
	- ein bestehendes Formular öffnen/bearbeiten, indem Sie auf die Ikone  $\blacksquare$  klicken.

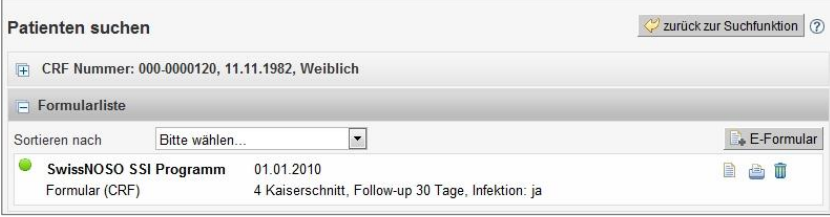

### <span id="page-9-0"></span>**4.2. Detailsuche - CRF**

#### **Daten eingeben -**

Patienten suchen

Klicken Sie auf « **Patient suchen »** in der vertikalen Navigationsleiste links.

- 1. Öffnen Sie das Detailsuchfenster durch Klick auf **日**
- 2. Geben Sie Ihre Suchkriterien ein: in unserem Beispiel ,01.01.2010 30.06.2010'
- 3. Klicken Sie auf « **Suchen »**
- 4. Sie erhalten das Suchresultat nach Abschluss der Suche online angezeigt.
- 5. Durch Klick auf **bei gelangen Sie in die Formularliste eines Patienten, um dort ein E-Formular zu**
- 6. Durch Klick auf **Et** hängen Sie dem Patienten aus dieser Umgebung ein elektronisches Formular an. Auf dieser Ebene erscheint auch  $\overline{\mathbb{U}}$ um einen Patienten zu löschen (nur möglich, wenn zuvor sämtliche Formulare des entsprechenden **3**Patienten gelöscht wurden.

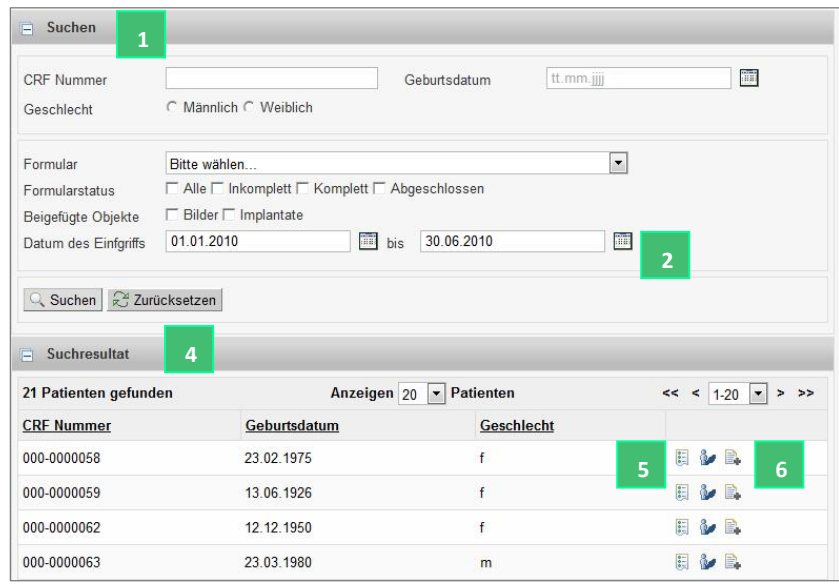

## <span id="page-10-0"></span>**5. FORMULARDATEN**

### <span id="page-10-1"></span>**5.1. Neues CRF-Formular anlegen**

Um ein neues elektronisches Formular anzulegen aus der Formularliste:

1. Klicken Sie auf « **E-Formular »,** sehen Sie unter Punkt 3.1

Aus der Patientenliste:

- 2. Ikone in der Patientenliste können Sie dem entsprechenden Patienten direkt ein elektronisches CRF-Formular anhängen
- 3. Ikone in der Patientenliste gelangen Sie in die Formularliste des entsprechenden Patienten. Um ein existierendes Formular zu öffnen, einsehen, komplettieren, editieren, drucken.

Nach Anlegen eines neuen elektronischen Formulars werden Sie ins elektronische Formular geführt. Sie sehen die **Struktur des Formulars**, das Sie ausfüllen werden, in unserem Beispiel:

- o Aufnahme
- o Operation
- o Austritt
- o Nachkontrolle 1Monat/1Jahr
- o Infektion (falls vorhanden)

Bei Haupteingriffe ,TP Hüfte oder Knie' erscheint zusätzlich eine Nachkontrolle nach 30 Tagen, gefolgt von Infekt nach 30 Tagen falls vorhanden.

Bei Haupteingriff 'Herzchirurgie mit Implantat' erscheint zusätzlich eine Nachkontrolle nach 30 Tagen, gefolgt von Infekt nach 30 Tagen falls vorhanden. Bei Haupteingriff Herzchirurgie 45 wird des Weiteren ein allenfalls vorhandener Sekundärinfekt nach 30 Tagen erfasst.

- 1. Durch Klicken auf den jeweiligen grauen Balken springen Sie in den entsprechenden Teil des Formulars. Der Aufbau ist modular und in Abhängigkeit von bestimmten Informationen Die **Ampel** gibt Auskunft darüber, ob ein Subformular komplettiert ist, siehe 1.4 Sie werden automatisch ins nächste Subformular geführt.
- 2. «**Speichern »** Sie jedes Subformular nach dessen Ausfüllen.
- Das erfolgreiche Speichern eines Subformulars wird bestätigt; klicken Sie auf «**Fenster schliessen ».**
- 3. Hier gelangen Sie zurück zur Formularliste.

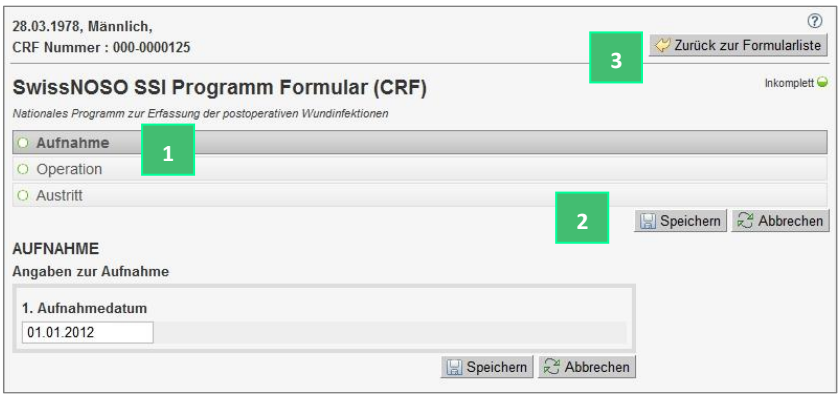

## <span id="page-11-0"></span>**5.2. CRF-Formular 'abschliessen' (submitten)**

Sobald Sie ein Formular vollständig ausgefüllt haben, das heisst alle Ampeln Sind, erscheint erst der Knopf « **Abschliessen** », der Formularbearbeitungsstatus ist '**Komplett**'.

1. Klicken Sie auf **« Abschliessen »** bewirkt einen Abschluss, ein Einfrieren des Falles. Er kann fortan wohl noch angesehen, ausgedruckt jedoch nicht länger modifiziert werden. In der online Statistik werden nur ,abgeschlossene - submitted' Fälle berücksichtigt.

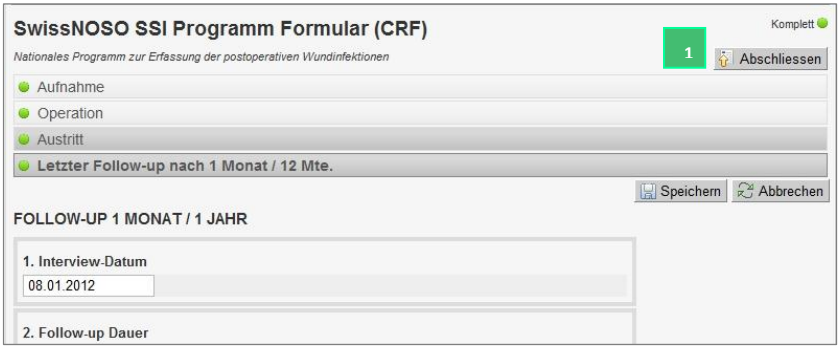

<span id="page-11-1"></span>Der Fall erscheint fortan nicht länger als roter sondern als schwarzer Eintrag in der Formularliste.

### **5.3. Existierendes Formular bearbeiten - komplettieren**

Um ein existierendes Formular zu bearbeiten, gehen Sie zu Formularliste und

1. Klicken Sie auf:

目 ê m

- Öffnen, einsehen, komplettieren, editieren eines existierenden Formulars
- Drucken Formular

Löschen Formular (solange nicht abgesandt - submitted)

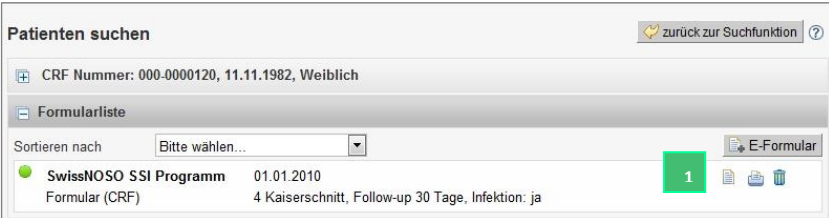

### <span id="page-11-2"></span>**5.4. Validierung der Daten - Ausblendung**

Ersehen Sie aus dem Beispiel ANTIBIOTIKA, wie die Validierung der Daten funktioniert. Ein Regelwerk, durchgeführt im Hintergrund der Applikation, lässt bei Logik ausgeschlossene und demzufolge nicht zu beantwortende Fragen / Bereiche in den Hintergrund treten. Sie sind nicht zu aktivieren. Fragen zu Antibiotika 2 und 3 sind ausgeschlossen, da offensichtlich nur ein Antibiotika verabreicht wurde.

Derselbe Mechanismus funktioniert ebenfalls für ausgeschlossene Antwortoptionen.

Beispiel Validierung: Folgefragen sind deaktiviert infolge Antwort in Frage 15.

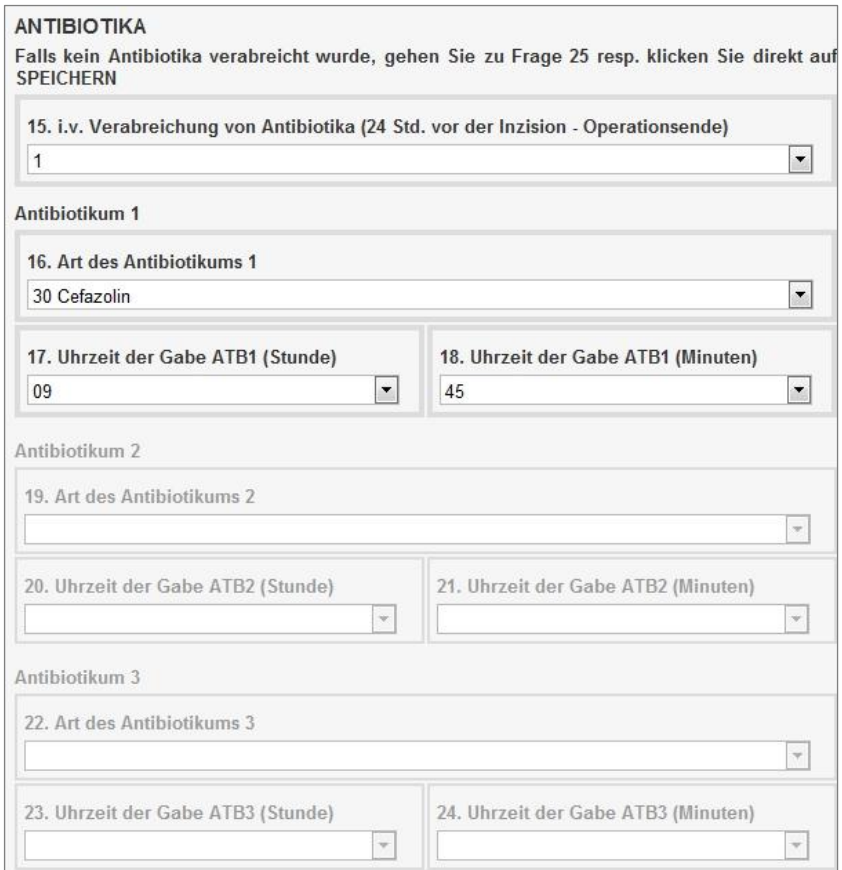

## <span id="page-12-0"></span>**5.5. Validierung der Daten - Fehlerliste**

Ferner erfolgt während dem **Speichervorgang** eine zusätzliche Validierung. Fehlende resp. konfliktbehaftete Markierungen werden in einem Fenster online angezeigt.

Das Subformular kann erst erfolgreich gespeichert werden, wenn die Daten die Validierung passieren.

10.01.2013

# <span id="page-13-0"></span>**6. KLINISCHE FUNKTIONEN**

### <span id="page-13-1"></span>**6.1. Datenexport - Berechtigung**

Im SwissNOSO Register kann grundsätzlich nur der Benutzer mit Profil

**Klinischer Administrator**

<span id="page-13-2"></span>die Daten seiner Klinik/Kliniken exportieren.

### **6.2. Datenexport - Exportoptionen**

#### **Klinische Funktionen - Datenexport**

Unter diesem Menüpunkt in der vertikalen Navigationsleiste links können die Daten vom berechtigten Benutzer exportiert werden.

Für den Benutzer, der in **mehreren Kliniken** registriert ist:

- 1. Der Klinische Administrator, der in multiplen Kliniken eingetragen ist, wechselt in die Klinik, deren Daten er exportieren möchte durch Klick auf  $\overline{\mathbf{H}}$  resp. direkt in den grauen Balken oben (Klinikanzeige). In der Folge werden die Kliniken aufgelistet.
- 2. Klick auf die Klinik, in der der Benutzer arbeiten möchte.
- 3. Fortfahren wie unter Punkt 4.

Für den Benutzer, der nur **in einer Klinik** registriert ist:

- **4.** Klick auf **Klinische Funktionen – Datenexport**
- 5. Auswählen der Parameter: Formular, Fälle, Formularoptionen, Exporttyp aus den Auswahl Menus.

#### **6.2.1. Auswahlmenu Formular**

Wählen Sie nachstehendes Online Formular für den Datenexport Ihrer Daten.

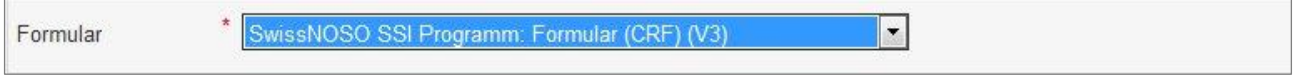

Beim der Auswahl , SwissNOSO SSI Programm: Eingriff (V1)' handelt es sich um eine Vorversion. Die Daten erhoben in dieser ersten Version wurden sukzessive (nach submit) in die nächste Formularversion hineinmigriert.

#### **6.2.2. Auswahlmenu Fälle**

Wählen Sie immer die Option '**Alle Fälle in der Klinik, Abteilung, SwissNOSO Nummer'** um Ihre gesamten Fälle zu exportieren. Beispiel:

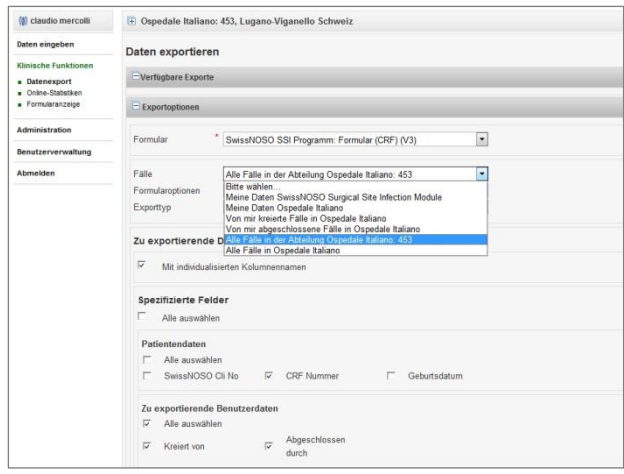

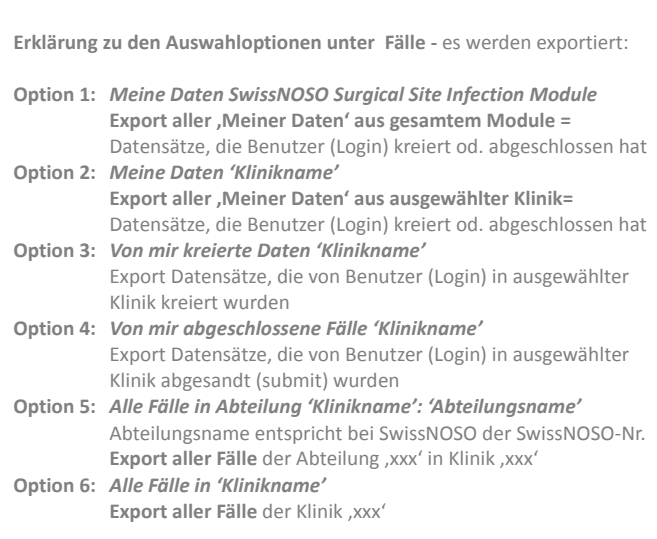

#### **6.2.3. Auswahlmenu Formularoptionen**

Bitte wählen Sie aus zwischen den Optionen:

- **Nur abgeschlossene Formulare exportieren**
- Komplette und abgeschlossene Formulare exportieren (auch diejenigen, die zwar komplett aber noch nicht abgeschlossen sind).
- Alle Formulare herunterladen

Sie werden für einen vollständigen Datenexport die Option 'Alle Formulare herunterladen' wählen.

#### **6.2.4. Auswahlmenu Exporttyp**

Bitte wählen Sie aus zwischen den Optionen:

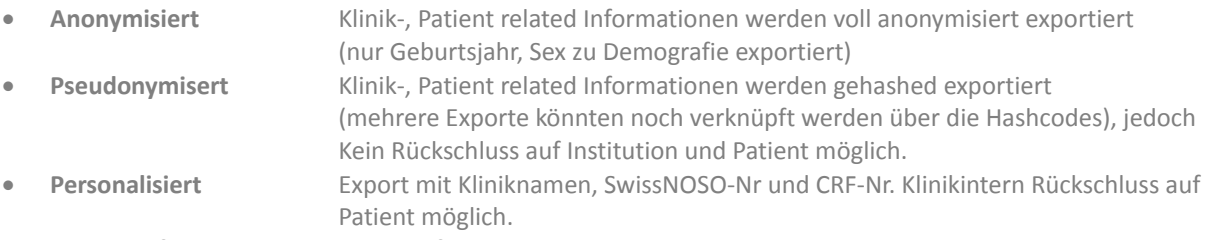

Damit kann vollumfängliche Datenschutzkonformität gewährt werden. Sie werden in für einen .In house'-Export .Personalisiert' wählen.

#### **6.2.5. Zu exportierende Daten**

Klicken Sie immer auf

#### **mit individualisierten Kolumnennamen**

Dadurch erhalten Sie im Export die von SwissNOSO definierten Kolonnenüberschriften (de, it, fr) im Exportfile. Die Exporte sind dadurch zusammen mit der Legende leicht zu interpretieren.

Die Auswahl unter , Spezifizierte Felder<sup>'</sup> ist nur angeboten, wenn man unter Exporttyp , Personalisiert' wählt.

#### **6.2.6. Formular (CRF)**

Zu exportierende Variablen aus dem Online Formular CRF.

**Kompletter Datenexport -** Sie sehen die gesamte Formularstruktur (alle Subformulare).

Klicken Sie

in die Box links von **Formular (CRF),** um sämtliche Felder des Online CRF's zu exportieren.

## **Partieller Datenexport -** Sie sehen die gesamte CRF Formularstruktur (alle Subformulare).

Klicken Sie auf

- die Box links des **Subformularnamens**, um alle Variablen in diesem Subformular auszuwählen
- **einen Subformularnamen**, um die Variablen in diesem Subformular zu sehen und selektive anzuwählen

#### **Subkollektive**

Eine weitere Einschränkung von Subkollektiven ist im Exporttool nicht vorgesehen. Subkollektive jeglicher Art - z.B. Einschränkung Zeitraum - lassen sich in der Filterfunktion in Excel auf den exportierten Daten bewerkstelligen.

Klicken Sie auf den Knopf **Daten exportiere**n um den Datenexport auszulösen.

## <span id="page-15-0"></span>**6.3. Datenexport - Verfügbare Exporte**

Nach durchgeführtem Datenexport erscheinen die Exportfiles unter **'Verfügbare Exporte**'. Durch Klick in den Balken werden die Exportfiles angezeigt. Klicken Sie auf:

- **um das Exportfile zu öffnen, lokal zu speichern**
- *um das Exportfile zu löschen*

**Beispiel:**

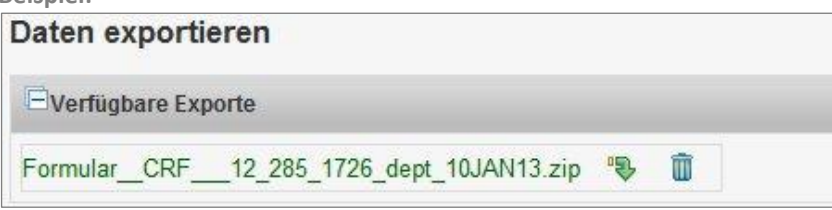

### <span id="page-15-1"></span>**6.4. Datenexport - Exportformat**

Beim Öffnen des zip Files erhalten Sie

- Datenexport (Format excel)
- Legende (Format excel)

Bei Doppelklick auf den Filenamen (xlsx) öffnet sich das Exportfile.

#### **Beispiel Exportfile:**

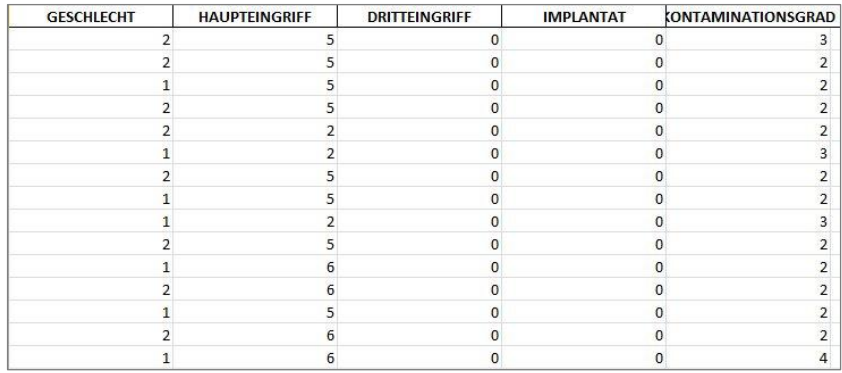

Das File mit der Extension ,... legend.xlsx' wird zur Interpretation des Exportfiles herangezogen. Die Kolonnenüberschriften im Exportfile stimmen überein mit der Legende.

**Beispiel Legende:**

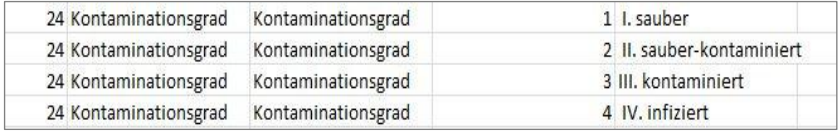

## <span id="page-16-0"></span>**6.5. Online - Statistiken - Generell**

<span id="page-16-1"></span>In den Online Statistiken sind '**nur abgeschlossene'** Fälle berücksichtig. Ferner

## **6.6. Online Statistiken - Vergleich mit Pool - Beispiel**

Im nachstehenden Beispiel mache ich eine Analyse einer Frage in tabellarischer und grafischer Form:

- aller meiner Daten
- mit gesamtem Pool

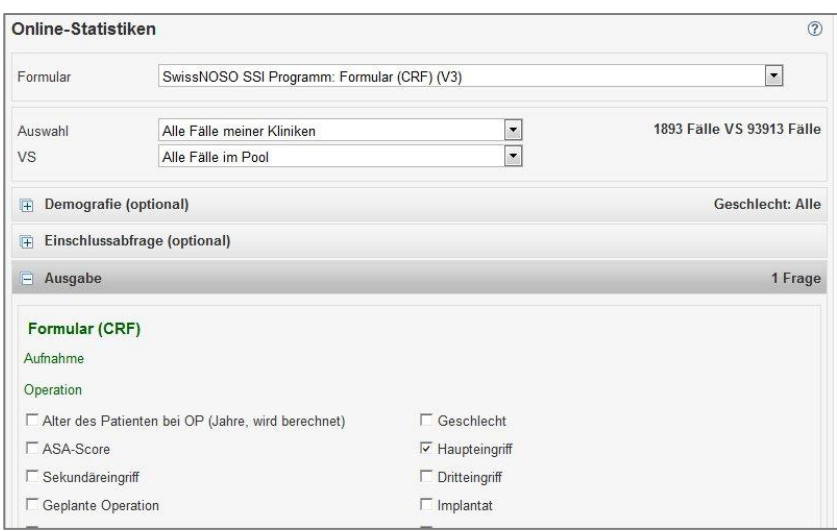

Klick auf **Statistik ausführen** (Seitenende), Voreinstellung ist **'deskriptive**' Statistik.

#### **6.6.1. Resultat - Online Output**

Die Online Resultate können mit rechtem Mausklick - Copy&Paste - in ein z.B. Wordfile kopiert werden.

#### **Beispiel Online Grafiken und Tabellen:**

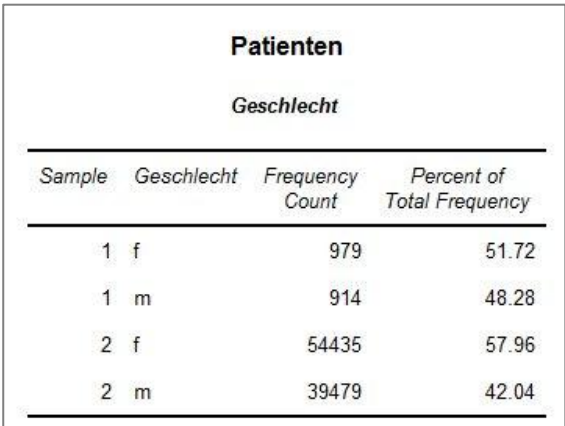

10.01.2013

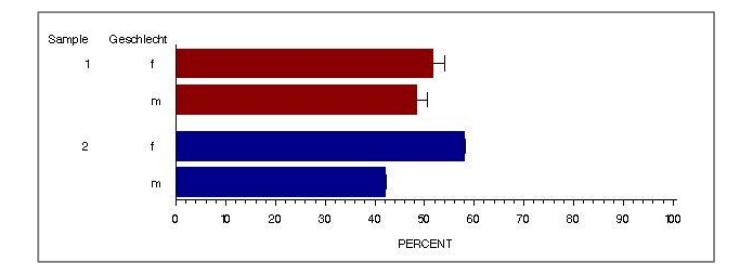

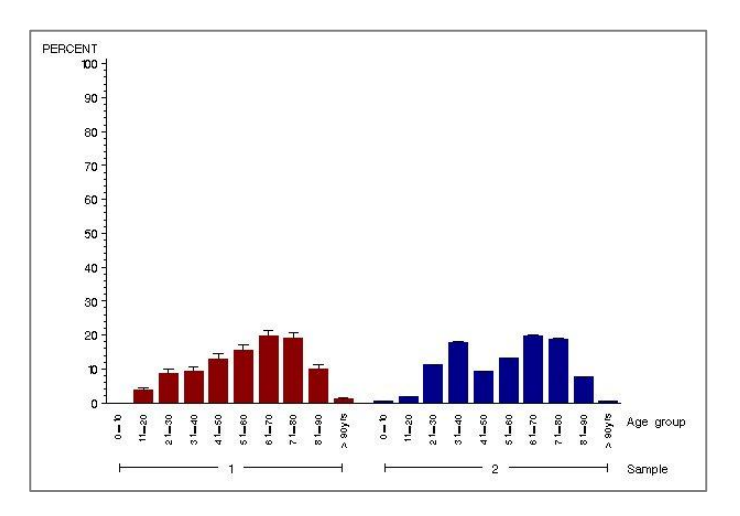

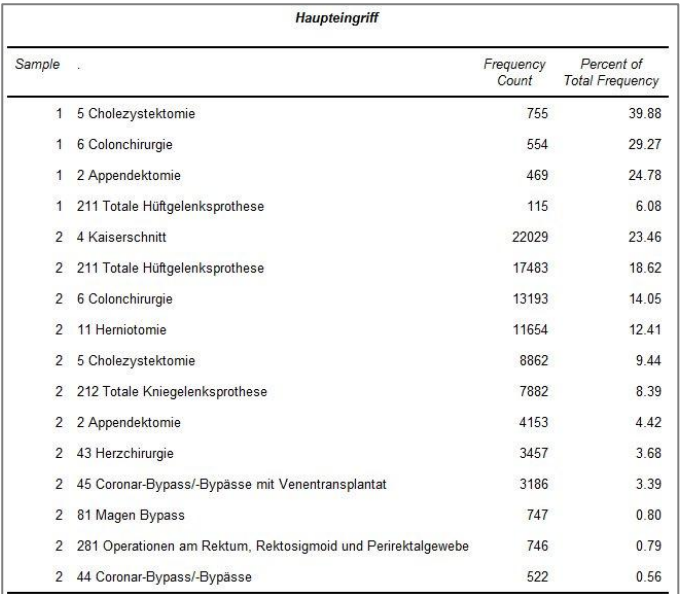

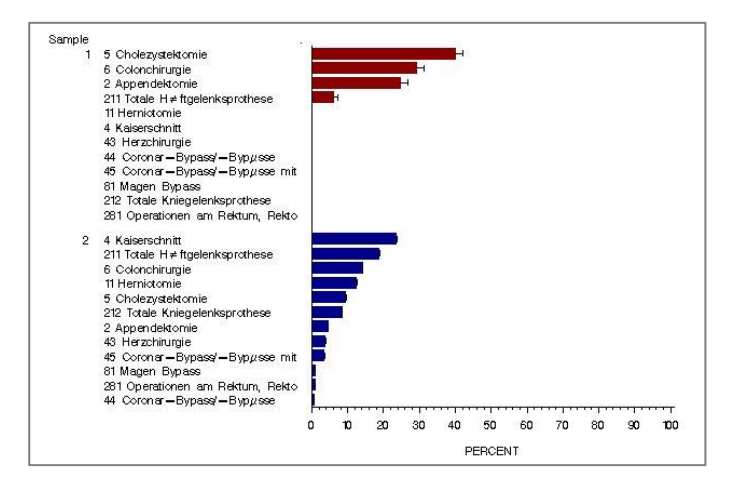

# <span id="page-18-0"></span>**7. BENUTZERVERWALTUNG**

<span id="page-18-1"></span>Klicken Sie auf **« Benutzerverwaltung »** in der vertikalen Navigationsleiste links. Der Benutzer findet hier die nachstehenden Werkzeuge.

## **7.1. Konto modifizieren**

<span id="page-18-2"></span>Der Benutzer kann hier seine mit der Registrierung gespeicherten Informationen einsehen und falls erforderlich modifizieren, z.B. Emailadresse usw.

## **7.2. Profil einsehen / hinzufügen**

Der Benutzer kann hier

- seine existierenden Profile und deren Status anzeigen sowie
- ein neues Profil in derselben oder einer anderen Klinik anlegen.

#### **7.2.1. Passwort ändern**

Der Benutzer kann hier falls gewünscht sein Passwort jederzeit ändern.

## <span id="page-19-0"></span>**8. ADMINISTRATION**

<span id="page-19-1"></span>Klicken Sie auf **« Administration »** in der vertikalen Navigationsleiste links. Der Benutzer mit Profil '**Klinischer Administrator**' findet hier die nachstehenden Werkzeuge.

### **8.1. Einstellungen der Klinik der Abteilung**

<span id="page-19-2"></span>Der Benutzer kann hier seine mit Registrierung gespeicherten Klinik-Informationen einsehen und falls erforderlich modifizieren.

## **8.2. Benutzeraktivitäten**

Der Benutzer kann hier die Aktivität der Benutzer aus seiner Klinik einsehen.

**Beispiel:**

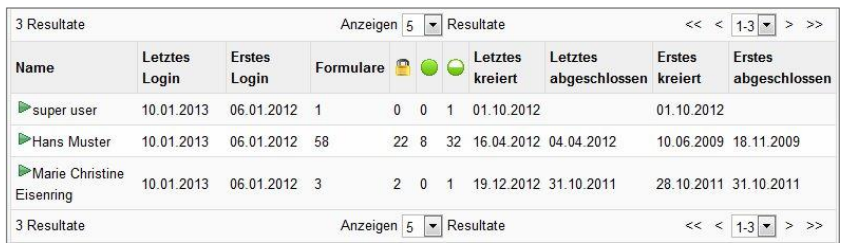

### <span id="page-19-3"></span>**8.3. Kliniken und Benutzer verwalten**

Der Benutzer mit Profil 'Klinischer Administrator' kann mit diesem Werkzeug seine Benutzer administrieren. Eine Mouse Rollover Bewegung über die Bildchen beschreibt die dahinterstehende Funktionalität. So kann aus dieser Ebene ein Profil hinzugefügt oder ein Benutzer direkt angeschrieben werden:

- Kliniken/Benutzer überwachen/administrieren
- durch Klick auf den Balken mit dem Kliniknamen die Abteilungen öffnen
- darin die einzelnen Benutzer und deren Status und Profile anzeigen
- Profile von Benutzern falls erforderlich deaktivieren

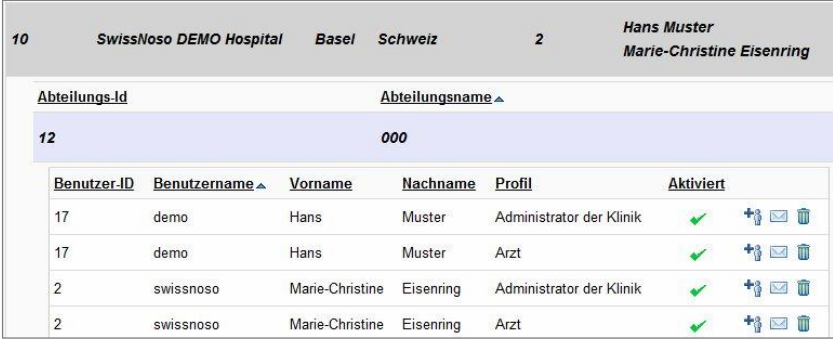